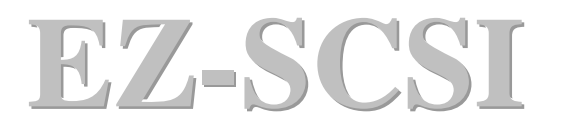

## **DELUXE EDITION**

## **Installing EZ-SCSI Deluxe in Windows 95**

#### **Installing Windows 95 Drivers**

You can install EZ-SCSI Deluxe in Windows 95 in several ways.

Before proceeding to the instructions appropriate for your computer setup, please read the *Pre-installation* Tips.

### *Pre-installation Tips*

- <sup>∗</sup> Windows 95 must be installed before you install EZ-SCSI Deluxe. If you need to install Windows 95, but can't access your CD-ROM drive, go to DOS *Installer*.
- <sup>∗</sup> If you installed a new SCSI CD-ROM drive and want to use it for installing EZ-SCSI Deluxe, see *Using a New SCSI CD-ROM Drive*.
- <sup>∗</sup> If you installed a new non Plug-and –Play host adapter\*, AHA-2940AU, or Ultra PCI host adapter, go to Installing Windows 95 Drivers first, and then continue to *Installing EZ-SCSI Deluxe in Windows 95*.

#### **Installing EZ-SCSI Deluxe in Windows 95**

Follow the instructions appropriate for your computer setup.

#### Using Your CD-ROM Drive

- 1. Start Windows 95.
- 2. Insert the SOYO CD into the CD-ROM drive.
- 3. In the start up screen, click [Install drivers].
- 4. Select "EZ-SCSI" and click [OK].
- 5. Follow the instructions that appear on each screen.

#### **Tip**

If the Master Setup window doesn't appear automatically, you Windows 95 Auto Insert Notification setting is probably disabled. Follow these instructions.

1 Click the [Start] button, and then click [Run].

\*Check your host adapter documentation to verify that your host adapter is Plug-and Play. Since Windows 95 detects Plug-and –Play host adapters at system startup, installing Windows 95 drivers is not necessary for most host adapters. However, if you have an older version of Windows 95, it may not recognize recently released

Adaptec Plug-and Play host adapters. In this case, you may need to install Windows 95 drivers as described.

- 2 Type <CD-ROM driver letter> :\Drivers\EZ-SCSI\setup.exe in the Run window. For example: d:\ Drivers\EZ-SCSI\setup.exe
- 3 Click [OK] to enter the Master Setup windows.

## **Using a New SCSI CD-ROM Drive**

Before installing EZ-SCSI Deluxe, use these instructions to verify that your computer recognizes the new SESI CD-ROM drive.

- 1 Start Windows 95
- 2 Click the [Start] button, point to [Settings], and then click the [Control Panel].
- 3 Double-click [System], and then click the [Device Manager] tab.
- 4 Click [View devices by type]. Your SCSI CD-ROM drive will be listed under CD-ROM if it's installed properly.

Note: If the CD-ROM drive is not listed, but your SCSI host adapter appears under SCSI Controllers without a  $\chi$  red or yellow , you probably have a hardware problem. Check your cables or refer to your CD-ROM drive documentation. However, if both CD-ROM drive and SCSI host adapter are absent, you must install their drivers. See Installing Windows 95 Drivers.

- 5 Insert the SOYO CD into the CD-ROM drive.
- 6. In the start up screen, click [Install drivers].
- 7. Select "EZ-SCSI" and click [OK].
- 8. Follow the instructions that appear on each screen.

## **Installing EZ-SCSI Deluxe in Windows NT 4.0**

You can install EZ-SCSI Deluxe in Windows NT 4.0 in several ways. Before proceeding to the instructions appropriate for your computer setup, please read the *Pre-installation* Tips.

## *Pre-installation Tips*

Windows NT 4.0 must be installed before you install EZ-SCSI Deluxe. If you need to install Windows NT 4.0, but can't access your CD-ROM drive, go to DOS Installer.

- <sup>∗</sup> If you installed a new host adapter, go to Installing Windows NT 4.0 Drivers first, and then continue to Installing EZ-SCSI Deluxe in Windows NT 4.0.
- <sup>∗</sup> Installing EZ-SCSI Deluxe in Windows NT 4.0
- Follow the instructions appropriate for your computer setup.

## **Using Your CD-ROM Drive**

- 1 Start Windows NT 4.0.
- 2 Insert the SOYO CD into the CD-ROM drive.
- 3 In the start up screen, click [Install drivers].
- 4 Select "EZ-SCSI" and click [OK].
- 5 Follow the instructions that appear on each screen.

## **Tip**

If the Master setup window doesn't appear automatically, your windows NT 4.0 Autorun setting is probably disabled. Follow these instructions.:

- 1 Click the [Start] button, and then click [Run].
- 2 Type <CD-ROM drive letter> :\drivers\EZ-SCSI\setup.exe in the Run window. For example: d:\drivers\EZ-SCSI\setup.exe
- 3 Click [OK] to enter the Master Setup window.

## **Installing EZ-SCSI Deluxe in Windows NT 3.51**

You can install EZ-SCSI Deluxe in Windows NT 3.51 in several ways. Before proceeding to the instruction appropriate for your computer setup, please read the *Preinstallation Tips.*

## *Pre-installation Tips*

- <sup>∗</sup> Windows NT 3.51 must be installed before you install EZ-SCSI Deluxe.
- <sup>∗</sup> If you installed a new SCSI CD-ROM drive and want to use it for installing EZ-SCSI Deluxe, see Using a New SCSI CD-ROM Drive.
- <sup>∗</sup> If you installed a new host adapter, go to Installing Windows NT 3.51 Drivers first, and then continue to Installing EZ-SCSI Deluxe in Windows NT 3.51.

## **Installing EZ-SCSI Deluxe in Windows NT 3.51**

Follow the instructions appropriate for your computer setup.

## **Using Your CD-ROM Drive**

- 1 Start Windows NT 3.51.
- 2 Insert the SOYO CD into the CD-ROM drive.
- 3 In [Program Manager], go to the [File] menu, and then click [Run].
- 4 Type< CD-ROM drive letter> :\drivers\EZ-SCSI\setup.exe on the command line. For example: d:\drivers\EZ-SCSI\setup.exe
- 5 Click [OK].
- 6 Follow the instructions that appear on each screen.

## **Using a New SCSI CD-ROM Drive**

Before installing EZ-SCSI Deluxe, use these instructions to verify that your computer recognizes the new SCSI CD-ROM drive.

- 1 Start Windows NT 3.51.
- 2 Insert the SOYO CD into the CD-ROM drive.
- 3 In [Program Manager], go to the [Main] window, and then double-click [File Manager].
- 4 In [File Manager], the CD-ROM driver letter should appear.

Note: If the CD-ROM drive is not listed, the host adapter driver may not be installed. Please see Installing Windows NT 3.51 Drivers . If you still cannot see the CD-ROM drive in File Manager, you may have a hardware problem. Check your cables or refer to your CD-ROM drive documentation.

- 5 In [File Manager], click the CD-ROM drive letter, and then double-click [CDstart.exe].
- 6 In the start up screen, click [Install drivers].
- 7 Select "EZ-SCSI" and click [OK].

.

8 Follow the instructions that appear on each screen.

## **Installing EZ-SCSI Deluxe in Windows 3.1x**

You can install EZ-SCSI Deluxe in Windows 3.1x in several ways. Before proceeding to the instructions appropriate for your computer setup, please read the *Preinstallation Tips*.

## *Pre-installation Tips*

- Windows 3.1x must be installed before you install EZ-SCSI Deluxe.
- <sup>∗</sup> If you installed a new host adapter or SCSI CD-ROM drive, go to DOS Installer.

Installing EZ-SCSI Deluxe in Windows 3.1x

Follow the instructions appropriate for your computer setup.

## **Using Your CD-ROM Drive**

- 1. Start Windows 3.1x
- 2. Insert the SOYO CD into the CD-ROM drive.
- 3. In [Program Manager], go tot the [File] menu, and then click [Run].
- 4. Type <CD-ROM drive letter>:\driver\EZ-SCSI\setup.exe on the command line. For example: d:\driver\EZ-SCSI\setup.exe
- 5. Click [OK].
- 6. Follow the instructions that appear on each screen.

## **DOS Installer**

The DOS Installer program is on the EZ-SCSI DOS drivers disk. Use the DOS installer to install host adapter and CD-ROM drivers.

## **Installing EZ-SCSI Deluxe in DOS**

- 1 Start your computer in DOS.
- 2 Insert the SOYO CD.
- 3 At the DOS prompt, change to your CD-ROM driver (typically d: or e:).
- 4 Type :\drivers\EZ-SCSI\dosinst and then press <Enter>. A message appears, asking you to wait while EZ-SCSI is initializing.
- 5 When the first screen of the DOS Installer appears, press <Enter> to configure your system using the default setup.
- 6 In the next screen, press <Enter> to continue the installation.
- 7 The next screen lists all host adapter cards that were found. Press <Enter>.
- 8 The next screen displays all SCSI devices that were found. Press <Enter>.
- 9 The next screen shows that EZ-SCSI will copy drivers and utilities into c:\SCSI.
	- a. To accept the default directory, press <Enter>.
	- b. To change the default directory, follow the instructions on the screen and then press <Enter>.
- 10 If you enter a screen that req2ests mscdex.exe, then continue to Step 11. Otherwise, go to Step 12.
- 11 Insert the disk containing the mscdex.exe file, type the path in the command line, and then press <Enter>.

Note: mscdex.exe is required for accessing your CD-ROM drive. If you can't find this file, please see Microsoft MS-DOS CD-ROM Extensions.

- 12 In the next screen, enter the CD-ROM drive letter or accept the default letter.
- 13 Re-insert the Adaptec EZ-SCSI DOS drivers disk, and then press <Enter>.
- 14 The next screen displays entries to be copied to config.sys. Press <Enter> to make all modifications.

### *Adaptec EZ-SCSI Deluxe User's Guide*

- 15 The next screen displays the following message: EZ-SCSI HAS MADE THE APPROPRIATE CHANGES TO YOUR CONFIG.SYS FILE. Your original file has been saved as config.bak. Press  $\langle ESC \rangle$ .
- 16 The next screen displays entries to be copied to autoexec.bat. Press <Enter> to make all modifications.
- 17 The next screen display the following message: EZ-SCSI has made the appropriate changes to your autoexec.bat. Your original file has been saved as autoexec.bak. Press <ESC>.
- 18 The last screen indicates that EZ-SCSI was successfully installed, Press <Enter>.
- 19 Remove the disk from the floppy disk drive.
- 20 Press <Ctrl>+<Alt>+<Del> to restart your computer.

## **Microsoft MS-DOS CD-ROM Extensions**

The Microsoft MS-DOS CD-ROM Extensions (mscdex.exe) enable your system to recognize a CD-ROM drive as a single drive letter under Dos. If ZE-SCSI Deluxe detects one or more CD-ROM drivers, it adds a line to the autoexec.bat file that loads mecdex.exe into memory whenever you start your computer.

When you install EZ-SCSI Deluxe, it searches for mscdex.exe in your system. If EZ-SCSI can't find mscdex.exe, it'll prompt you to insert a disk with this driver. If you don't know where to get mscdex.exe, try looking here:

DOS disk for 6.0x or above DOS directory for 6.0x or above If you still can't find mscdex.exe, contact Microsoft.